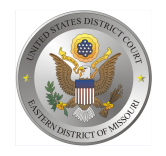

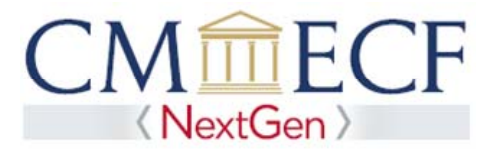

# **REQUESTING GOVERNMENT ATTORNEY REGISTRATION IN PACER**

On June 3, 2019, the United States District Court for the Eastern District of Missouri upgraded to the next generation (NextGen) of CM/ECF. This upgrade allows attorneys to request admission to practice or file electronically without having to fill out paper forms as previously required. Before applying, you must have an *individual* upgraded PACER account (you cannot use a shared PACER account for this process). If your individual PACER account was created prior to August 2014, you must first upgrade your account (see *Upgrading Your PACER Account* for instructions).

### **Requesting Government Attorney Registration**

**STEP 1** Go to the PACER Service Center (PSC) site at **https://www.pacer.gov** Click on the Manage My Account link.

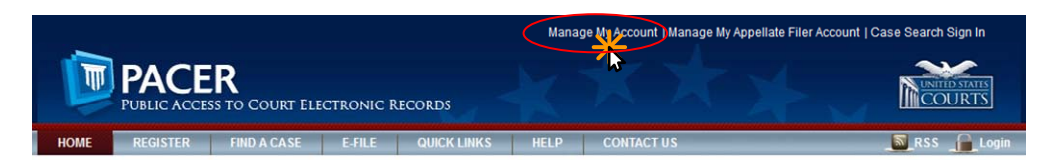

### **STEP 2** Enter your PACER **Username** and **Password.** Click **Login**.

#### **MANAGE MY ACCOUNT**

Enter your PACER credentials to update personal information, register to e-file, make an online payment, or to perform other account maintenance functions.

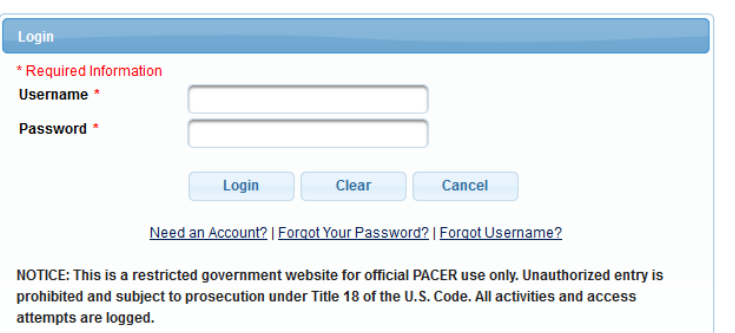

**STEP 3** Click the **Maintenance** tab.

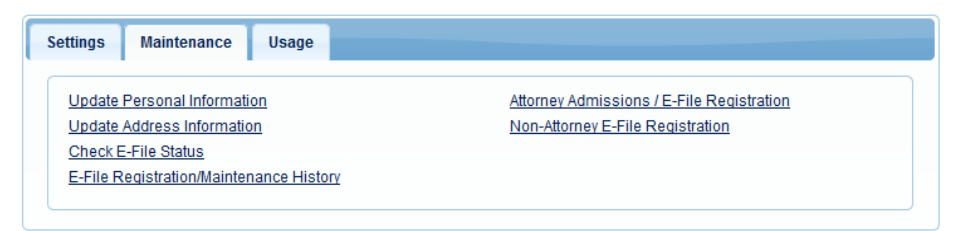

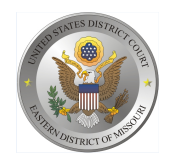

**STEP 4** Click the Attorney Admissions / E-File Registration link.

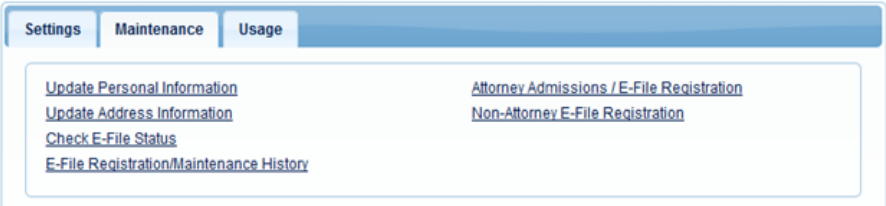

**STEP 5** From the  **Court Type**  list, select U.S. District Courts. From the  **Court**  list, select Missouri Eastern District Court – NextGen. Click **Next.**

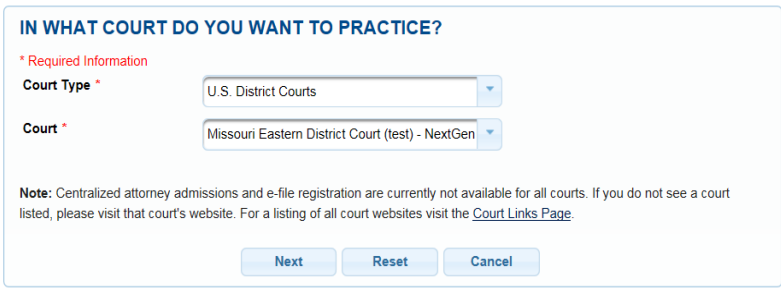

**STEP 6** On the "WHAT WOULD YOU LIKE TO APPLY/REGISTER FOR" screen, click the Federal Attorney link, even if you are a state or local government attorney.

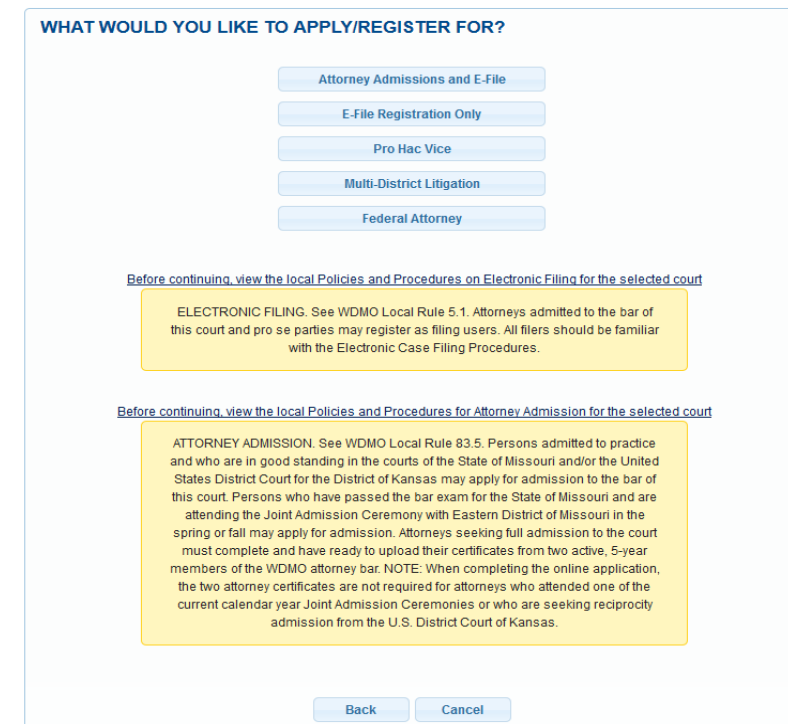

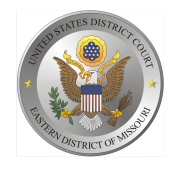

United States District Court Eastern District of Missouri

**STEP 7** On the **"Filer Information"** section, check the acknowledgment that you are submitting the e-filing registration for an individual, not for the agency.

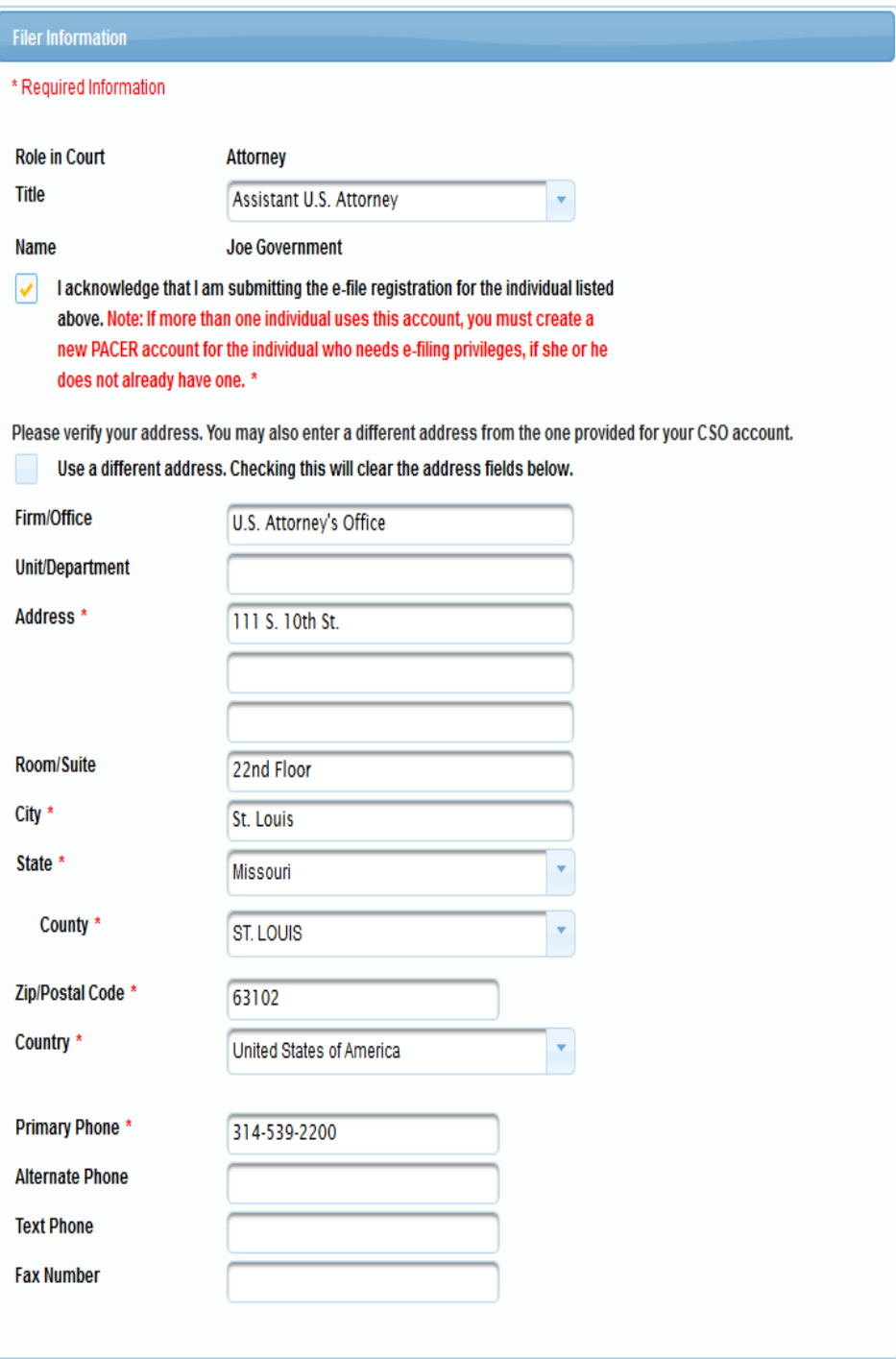

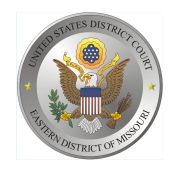

United States District Court Eastern District of Missouri

## **Attorney Bar Information**

**STEP 8** Enter information for any federal courts where you are already admitted. "Most Recent Case" is for any cases in the Eastern District of Missouri in which you plan to or have already entered your appearance. Then enter your State Bar information.

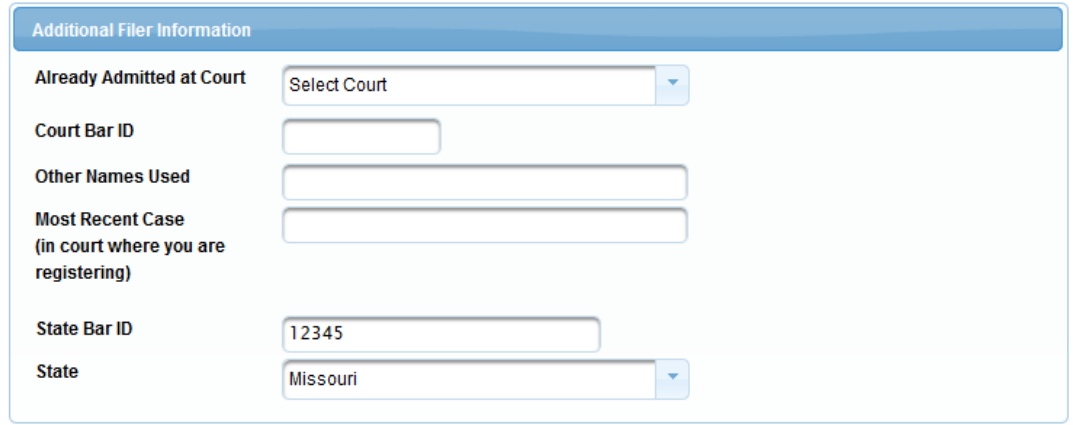

**STEP 9** Delivery Method and Formatting refers to your preferences as to the method, frequency, and format of all NEFs (Notices of Electronic Filing) received from CM/ECF. If you want your emails to be delivered to an address other than the email you have registered with PACER, you may enter that email address here. You may receive your NEFs Once Per Day (Daily Summery) or At The Time of Filing (One Email per Filing). The most common Email Format requested is HTML but you can select Text if you prefer.

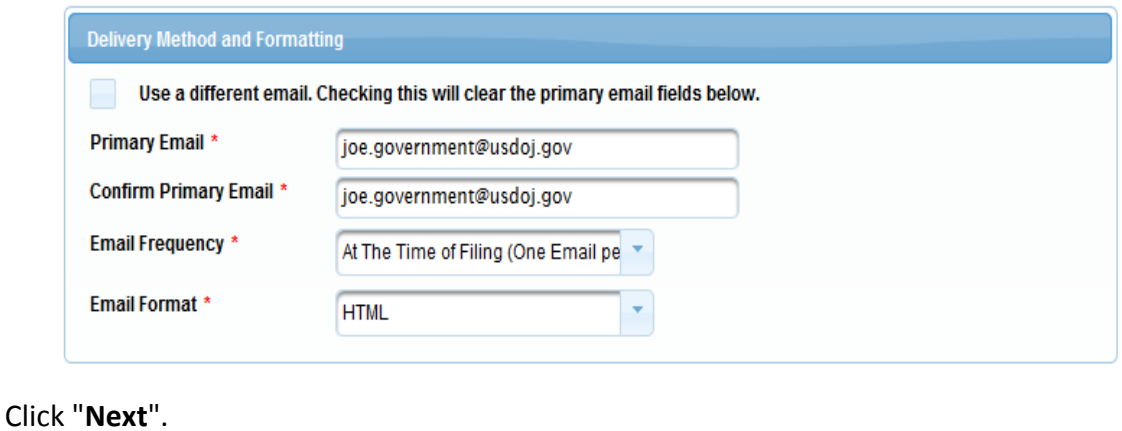

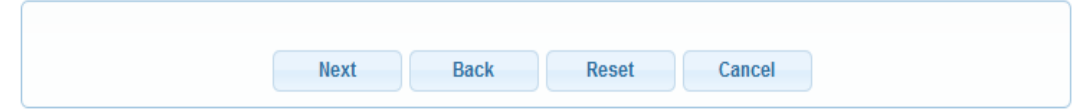

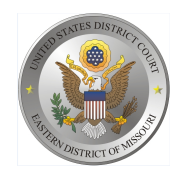

United States District Court Eastern District of Missouri

# **PAYMENT INFORMATION**

**STEP 10** Optional: Click Add Credit Card or Add ACH Payment.

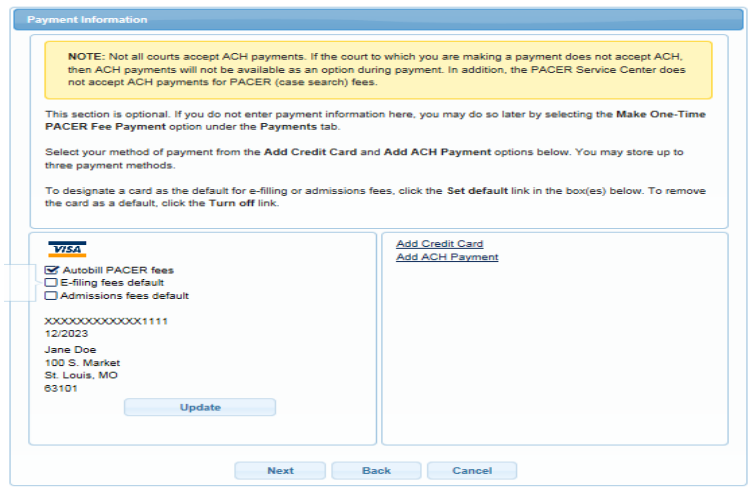

Optional: Enter the payment information. Click **Submit**.

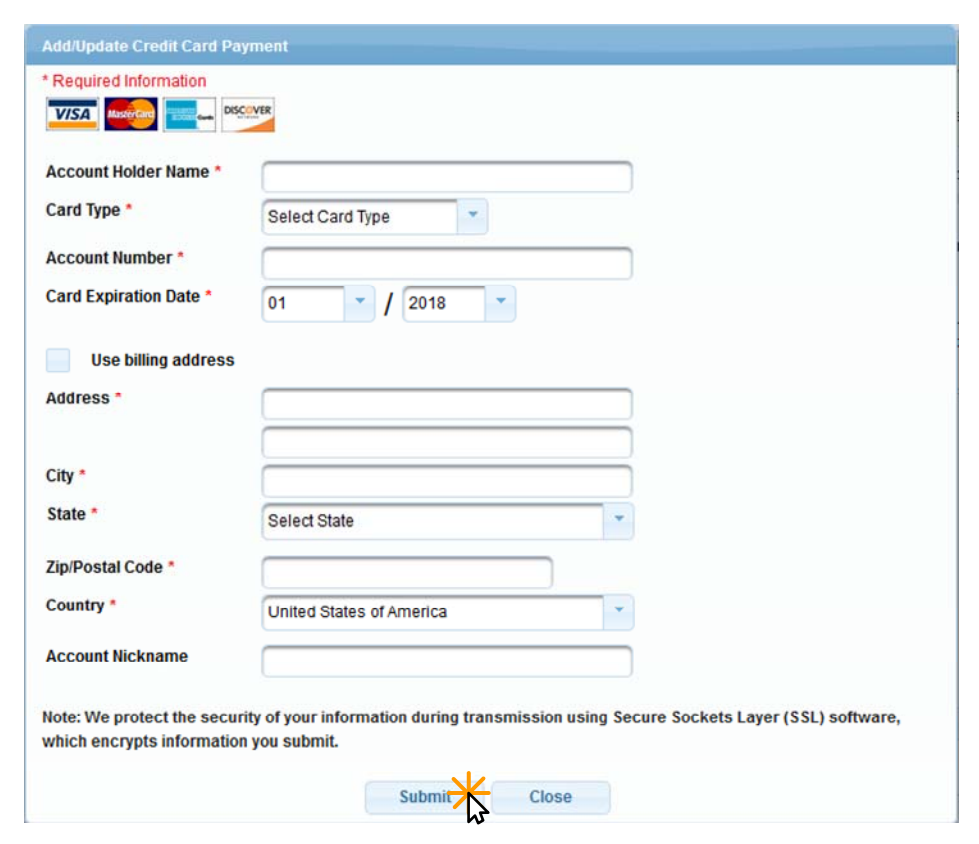

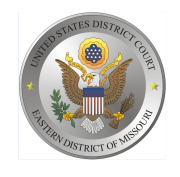

**STEP 11** Acknowledge the policies and procedures for attorney e-filers by selecting all the checkboxes. Click **Submit.** 

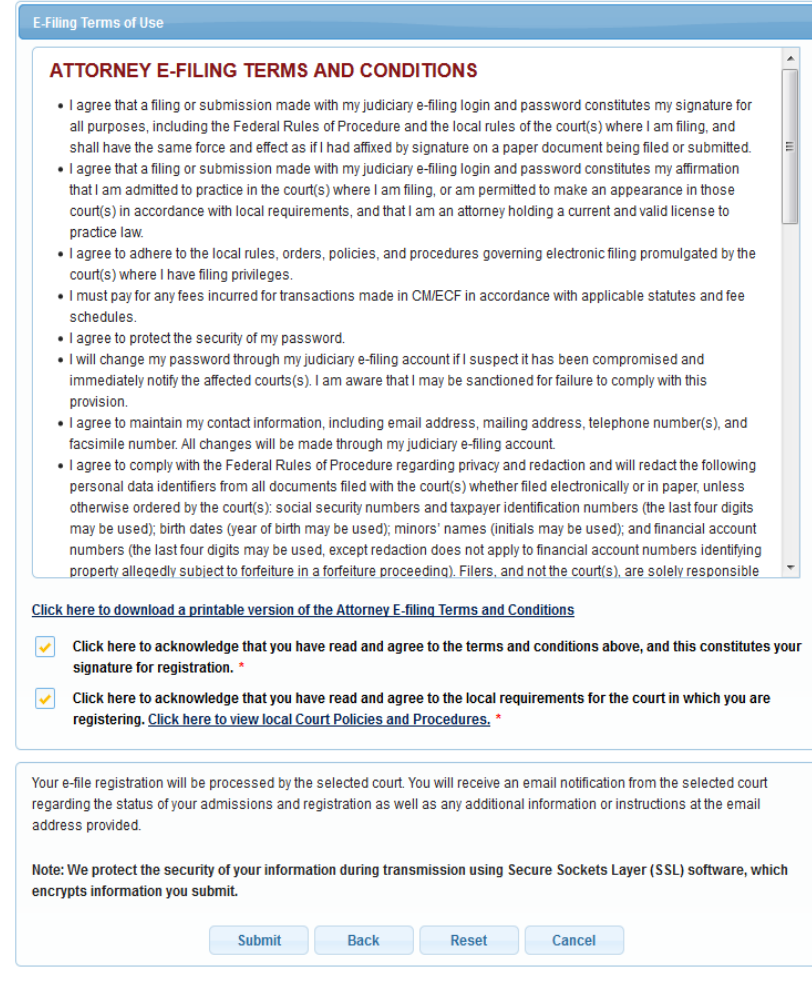

### **STEP 12** Click **Done.**

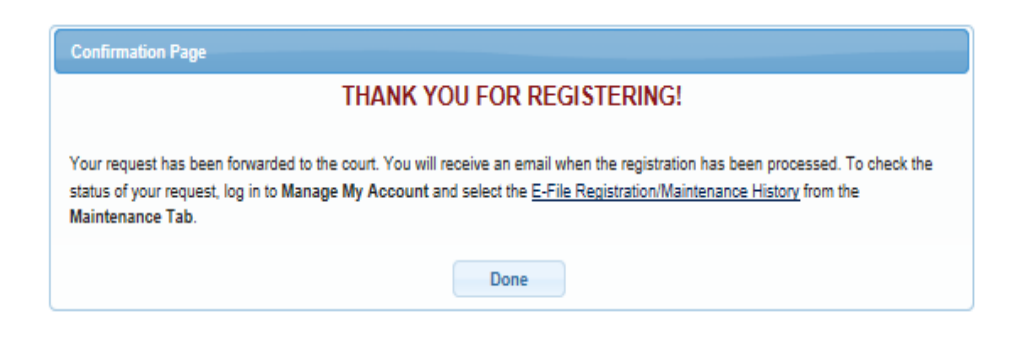